# crimsonfiler

## **Welcome to CrimsonFiler**

CrimsonFiler is the web-based FEC filing software that comes as a companion product to Crimson. You will find an overview of CrimsonFiler's layout and functions in this guide.

### **CrimsonFiler Access**

You can access CrimsonFiler under the **Compliance** menu located on the left hand side of Crimson, or visit and bookmar[k https://crimsonfiler.cmdi.com.](https://crimsonfiler.cmdi.com/)

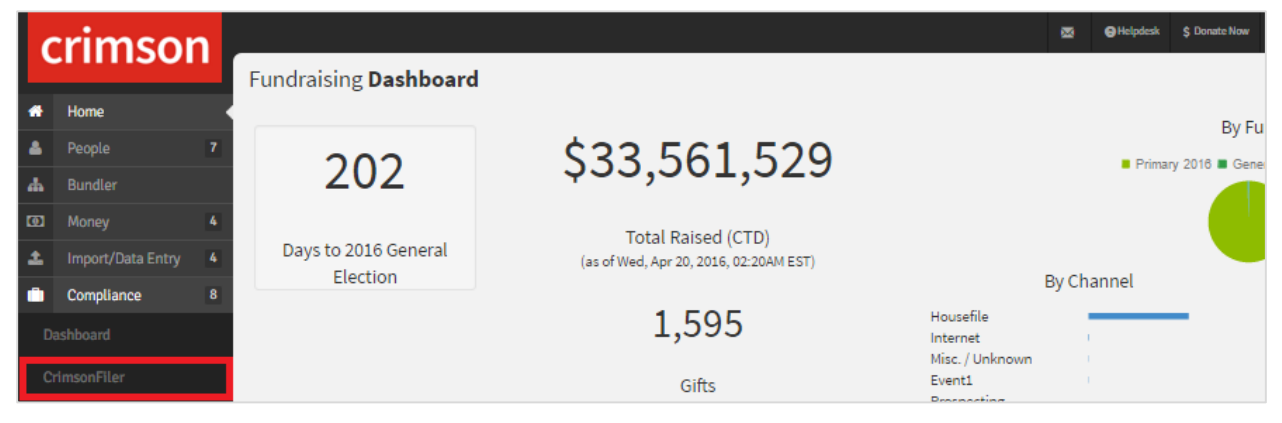

#### **Login**

CrimsonFiler uses the same username and password combination as Crimson, allowing for single login for both systems (the user must be granted access).

#### **Home Screen**

CrimsonFiler's home screen includes the following elements:

**Committee Profile** – Upon logging in, users can immediately view the committee's profile information. They can also edit this profile when updates are required. This profile is used to pre-fill the cover pages of the reports created.

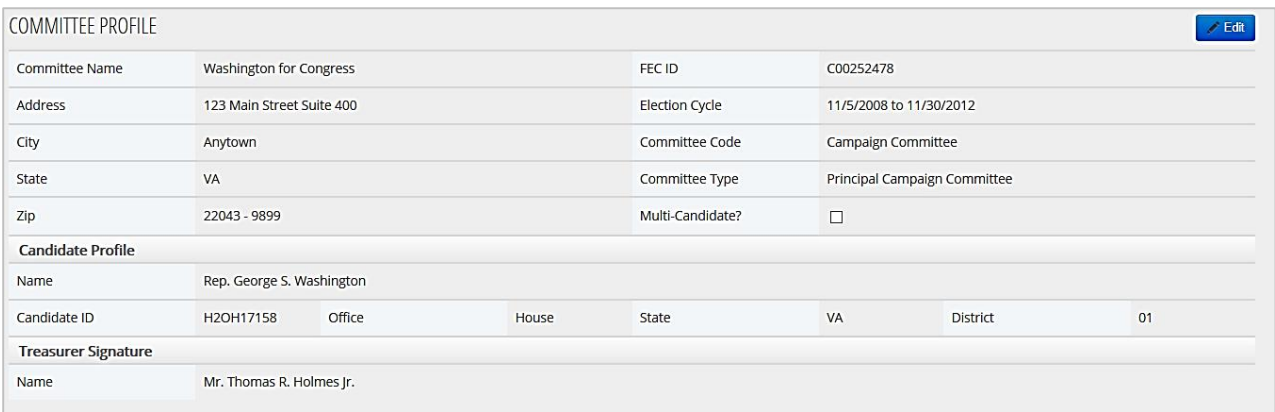

**Unfiled Reports** – Along the left side of the screen all "unfiled" (or open for edit) reports are listed. The list is clickable, so a user can easily open a report from the home screen and continue working on their current project.

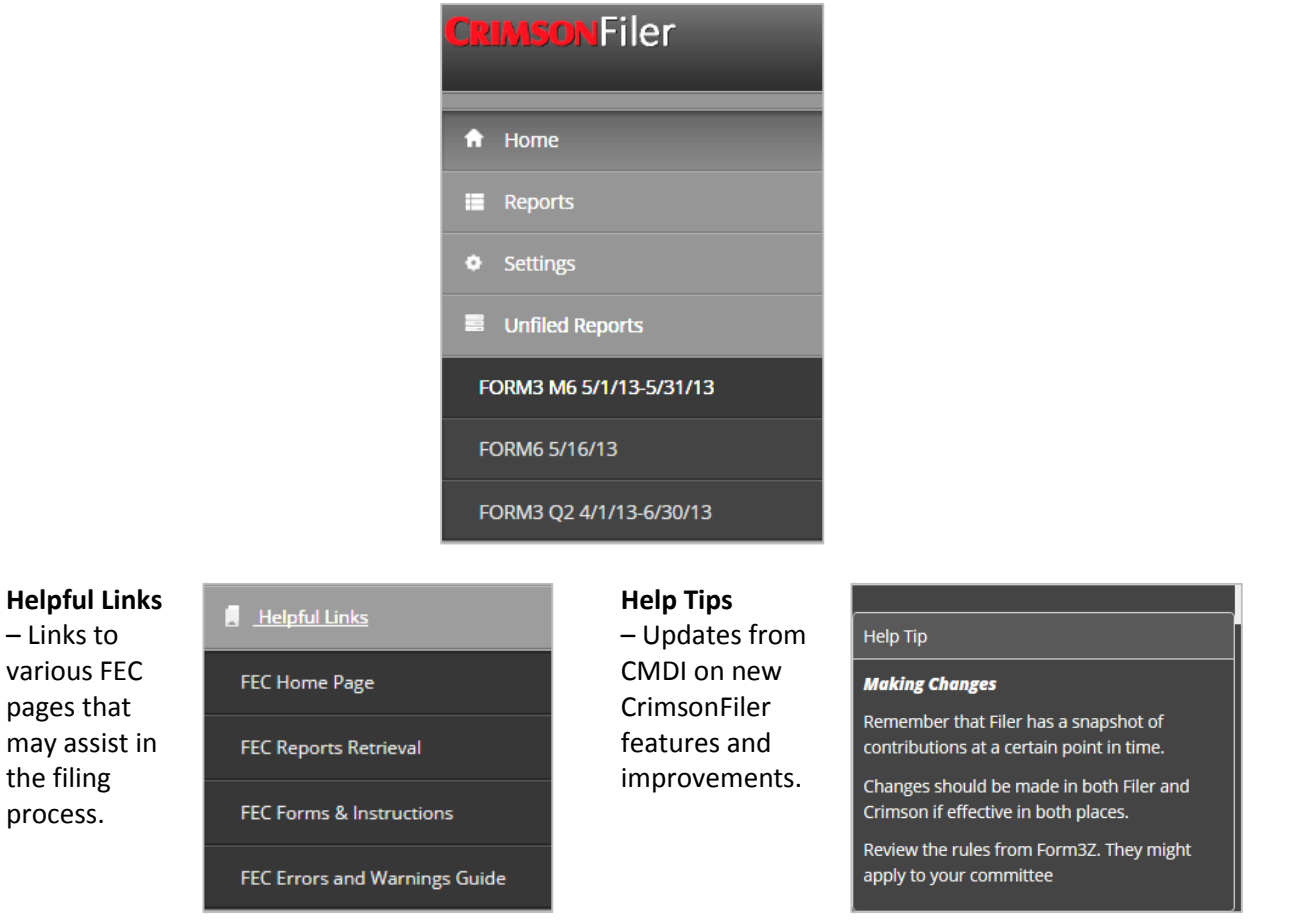

#### **Reports**

While the **Unfiled Reports** link is very helpful for immediate access to current projects, clicking on the Reports option along the left menu panel will bring users to a listing of all reports, both filed and unfiled. From here, users can also choose to start a new report by clicking the **Create New** option.

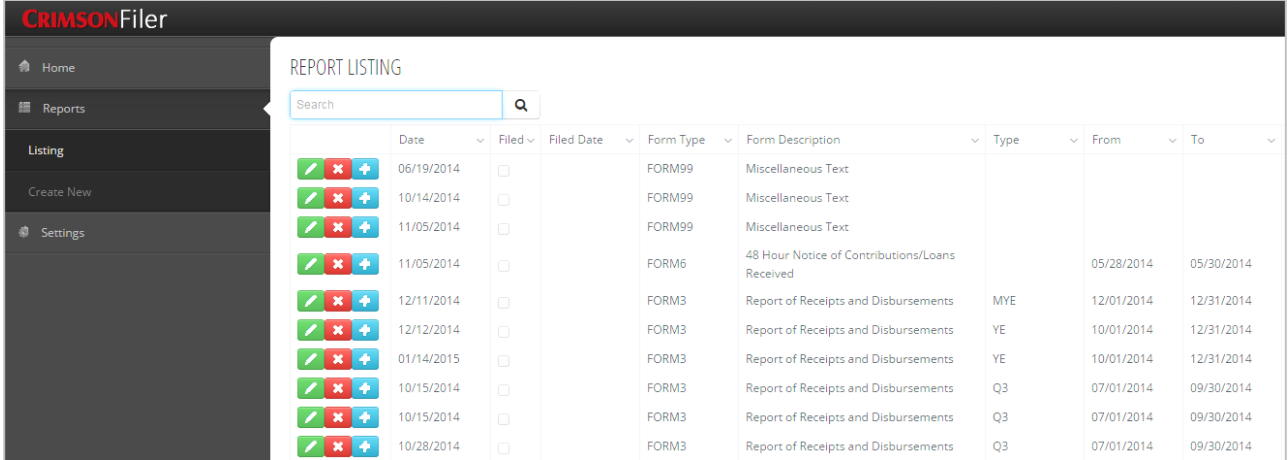

**Search** – The search box along the top of the screen greatly improves a user's ability to target a specific report. It searches all the listed fields on the screen, allowing for much greater flexibility.

**Edit, Delete, and Amend Reports** *–* The icons along the left side of the report list allows users to easily open and work on reports:

- $\blacksquare$  Use this button to edit an existing report. A report cannot be edited once marked as filed.
- **EX** Use this button to delete a drafted, but not yet filed, report.
- **1** Use this button to create an amendment of a filed report.

#### **Settings**

**Itemization** *–* Depending on the method a committee uses for tracking expenditures, as well itemization preferences on some line numbers, admin client users can now adjust which line number itemize based on aggregate and which itemize regardless of (or in the absence of) the aggregate.

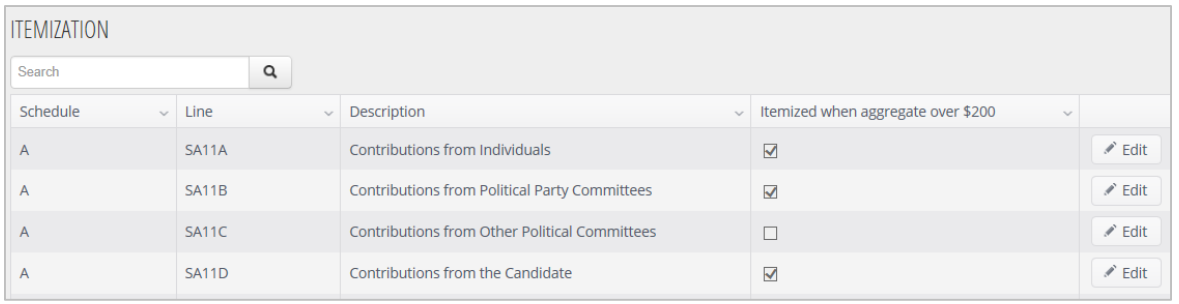

**Calculation** *–* Some clients prefer to push the "recalculate" button in order for the summary numbers to calculate any changes, whereas others prefer the system automatically recalculate as they apply changes. This feature allows users to choose the setting that they prefer.

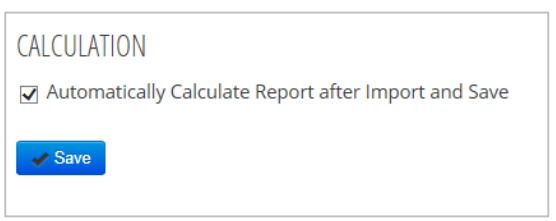

**Reindex** *–* Occasionally the filer may seem slower than normal and may benefit from being reindexed. Admin client users now have the ability to reindex without the assistance of CMDI staff.

**QuickBooks Merge Tool –** Easily merge your QuickBooks vendor file with your transaction file. You will need to make minor adjustments to the merged QuickBooks file to include FEC info such as line numbers, etc.

04/20/2016